The Termination Notice (TN) documents the termination of appointments for National Research Service Award (NRSA) recipients. This summary of work accomplished, support period, stipends received, and post-training activity is required of all recipients immediately after termination. The Program Director (PD)/Principal Investigator (PI) is the *only person* that can initiate or assign the TN. Use of the **eRA Commons xTrain** system is required to prepare and submit the 416-7 Termination Notice form. The Termination Notice must be submitted within 30 days of the recipient's termination date.

## The PD/PI accesses xTrain trainee roster. **1**

- The PD/Pl logs into **eRA Commons** at [https://public.era.nih.gov/commons.](https://public.era.nih.gov/commons) **a**
- Select the **xTrain** tab to bring up the *My Grants* screen. The PD/PI is presented with a list of his/her grants. **b**
- The PD/PI finds the specific grant and selects the **View Trainee Roster** link. **c**
- The PD/PI initiates a Termination Notice (TN.) **2**
	- The PD/PI locates the Trainee on the *Trainee Roster* screen and selects the **Initiate TN** link. **a**
	- The PD/PI is presented with a 416-7 TN form with fields pre-populated with data from the **eRA system**. **b**
	- The PD/PI reviews the TN, makes any necessary updates/additions (such as changing the email address of the Trainee if it has changed or entering/uploading a description of the training provided), and selects the Business Official (BO) who will later **Submit** the form. **c**
		- To select the correct BO, the PD/PI should consult the [Student Accounting Contacts Page](http://controller.ucsf.edu/students/contact.asp) of the Controller's Office website to find UCSF's Termination Notices contact. It is important that the PD/PI enters the correct BO; UCSF will not receive a notification and cannot take any action in xTrain until the correct BO is selected. xTrain does not provide any search or reporting capabilities to allow UCSF to identify TNs by institution.
		- The Trainee can also enter/upload a description of the training provided. If Trainee does not have an **eRA Commons** account, the PD/PI must invite the trainee to register and the trainee must respond to that invitation before the PD/PI can route the TN to the Trainee. For additional information on registration, please see the NIH link located at the end of this job aid.
		- The **Modify Termination Date** button within the TN can be used for early terminations and eliminates the need for an Amendment; when the Appointment period end date is changed, the Appointment is automatically amended.
	- When all updates and additions are complete, the PD/PI presses **Save** to retain the form. The Termination Status is set to *In Progress PI*. **d**
- The PD/PI routes the TN to the Trainee. **3**
	- Additional action buttons appear at the bottom of the form; the PD/PI clicks **Save & Route to Trainee**. **a**
	- The system runs the validation process and presents any errors or warnings to be addressed by the PD/PI. If the form is error-free it will be routed to the Trainee, but if not, the errors must be corrected before proceeding. **b**
	- The Termination Status is changed to *In Progress Trainee*. **c**
- The Trainee completes the form and routes it to the PD/PI. **4**
	- The Trainee logs into **eRA Commons** and selects the **xTrain** tab to bring up the *Trainee Appointments and Terminations* screen. The Trainee selects **a** the **Process TN** link, completes the appropriate form fields and clicks the **Save** button to retain changes.
	- Once complete, the Trainee clicks the **Save & Route to PI** button to route the form back to the PD/PI. **b**
	- The System runs the validation process and presents any errors or warnings to be addressed by the Trainee. If error-free (warnings are OK), the form is routed, the Trainee's Electronic Signature is recorded and the Termination Status is changed to *In Progress PI*. **c**

## **NIH Termination of Appointments**

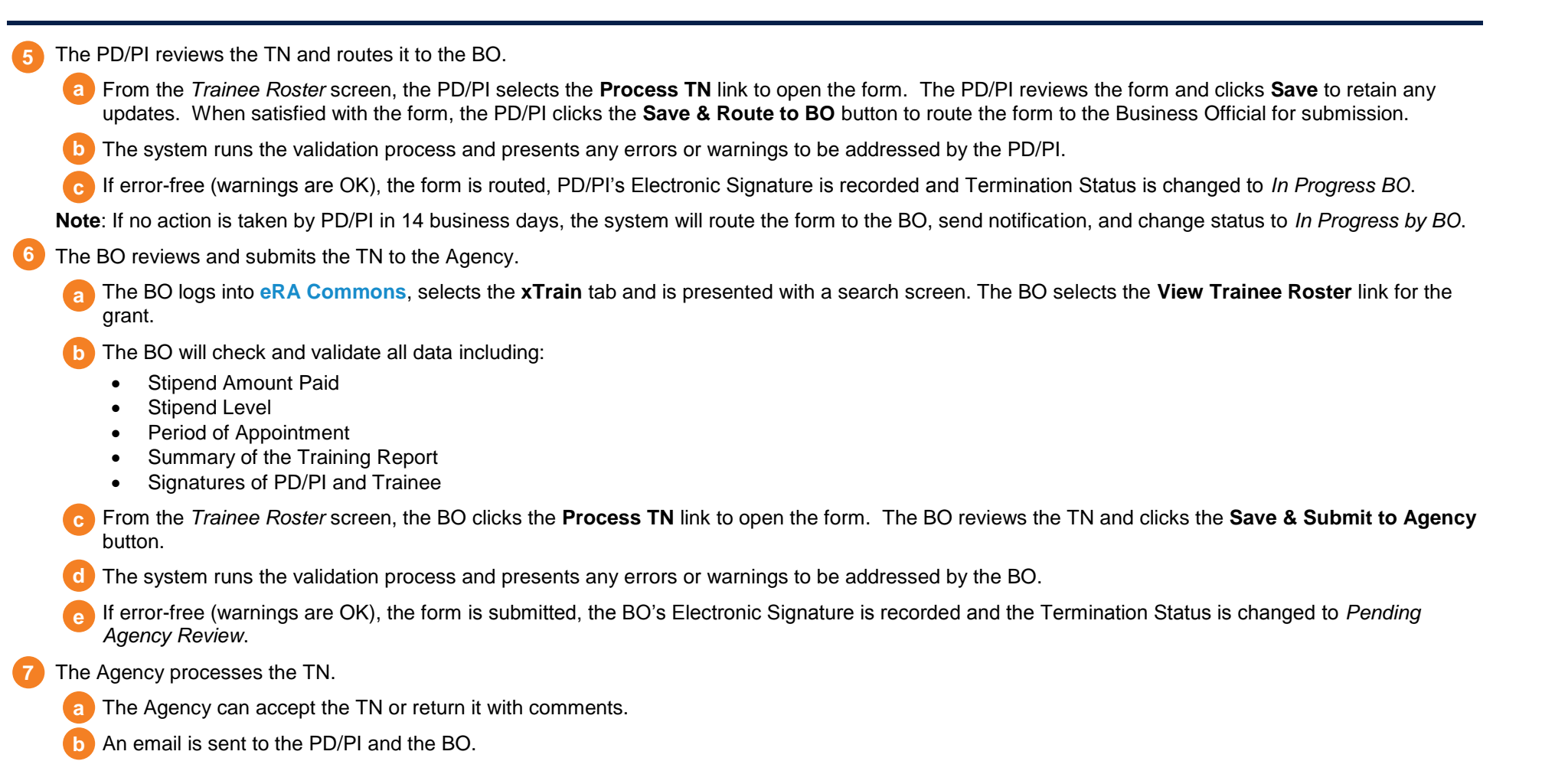

## **Additional xTrain Resources and Training Materials**

For additional **xTrain** resources and training materials, refer to the **electronic Research Administration (eRA)** training section of the NIH website at [https://era.nih.gov/era\\_training/xtrain.cfm.](https://era.nih.gov/era_training/xtrain.cfm)